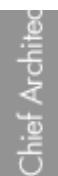

Home [Designer](/) rionic Designer®<br>Software

# Resolving a Gap Between Floors in Camera Views

Reference Number: **KB-00038** Last Modified: **May 15, 2017**

The information in this article applies to:

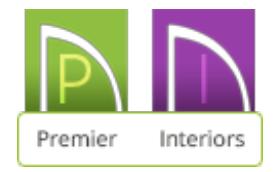

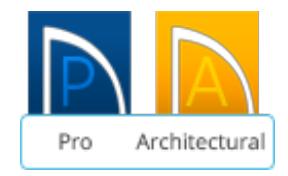

## QUESTION

When I look at my plan in a Full Overview, there is a gap between floors. What causes this and how do  $\frac{1}{1}$  fix it?

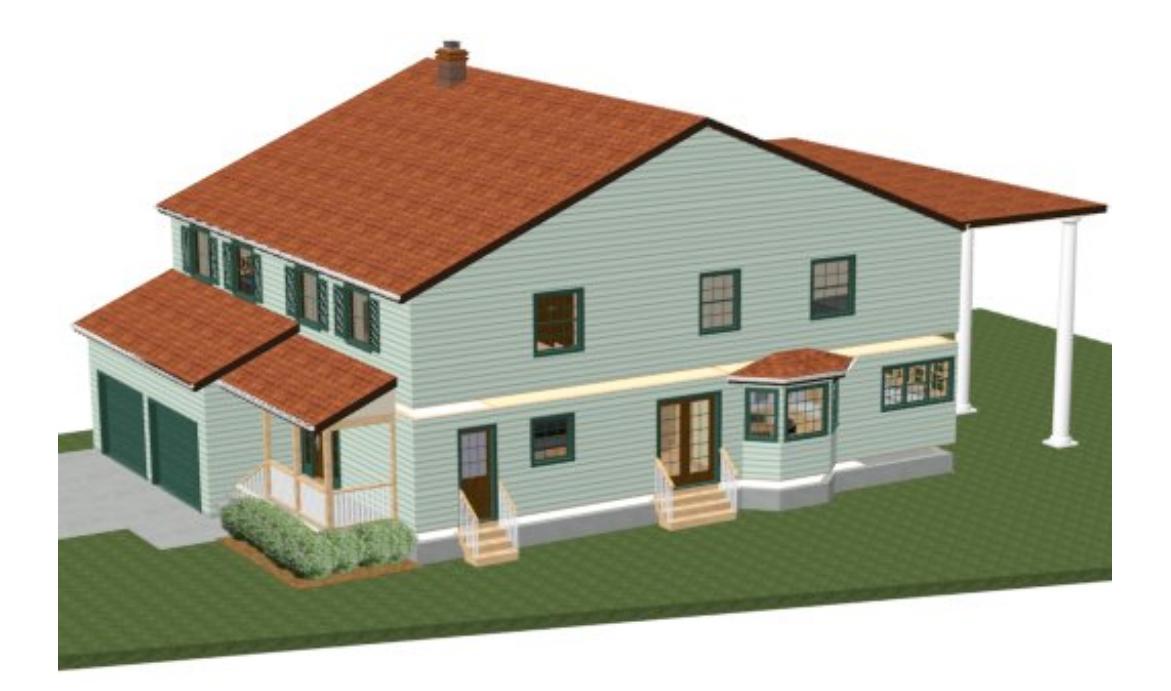

## ANSWER

A gap between floors is typically caused by modifying the Platform option in your Wall Type Definitions dialog so that it is on the exterior surface line of the wall type. By default, this option is checked for the exterior side of the Main Layer, this article will walk you through restoring the Main Layer if it was inadvertently changed.

To ensure that existing walls in your plan do not move when changing the wall type's Main Layer, you first need to modify the General Wall Defaults.

### *To edit the wall defaults\**

\**This setting only applies to the Chief Architect Premier and Chief Architect Interiors versions of the software. Home Designer programs do not have control over this setting, so if using one of these versions, keep in mind that the walls will move when you correct the wall type, and skip ahead to the next section.*

- 1. Select **Edit> Default Settings> Walls> General Wall** and click on the **Edit** button.
- 2. In the **General Wall Defaults** dialog, set the radio button for**Resize About** to **Inner Surface** and click **OK**.

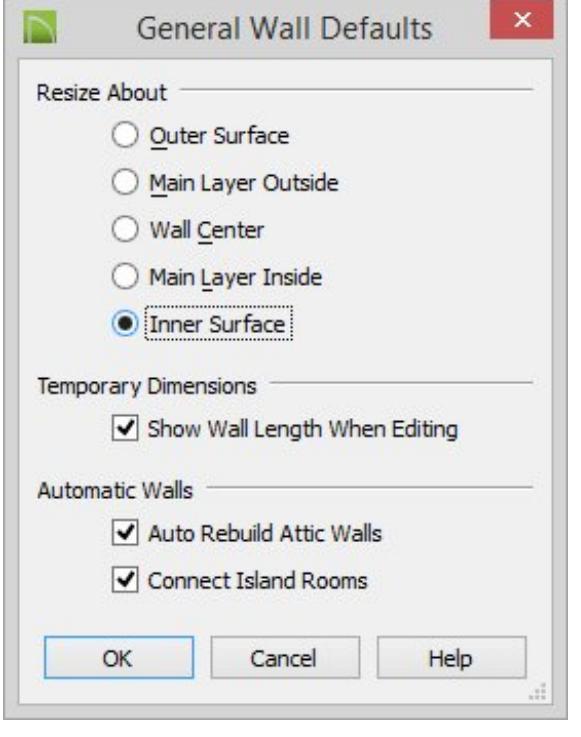

**Note:** In most circumstances, it is recommended that you Resize About the Main Layer Outside to avoid unexpected results, so at the end of this article, you will want to restore this setting before continuing to work in the plan.

### *To fill in the gap between floors*

- 1. Using the **Select Objects**  $\geq$  tool, click on one of the exterior walls, then select the **Open Object e**dit button to display the **Wall Specification** dialog.
- 2. Select the WALL TYPES panel, and click on the **Define** button to display the**Wall Type Definitions** dialog.
- 3. Set the **Main Layers**. By default this is typically the structural layers also known as the Framing layer, which is often the thickest layer in the wall type definition. Then, select this main layer in the drop down menu to the right of Build Platform to Exterior of Layer.

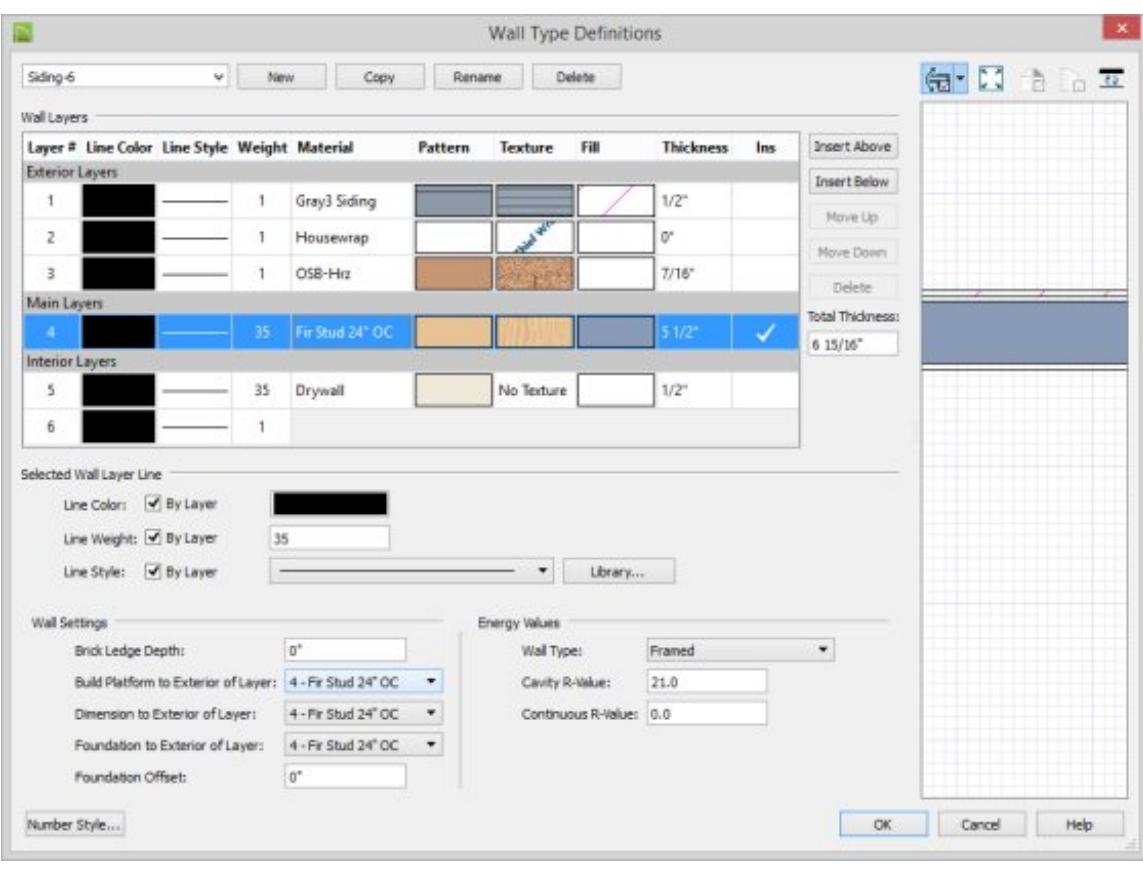

**Note:** This above dialog may appear slightly different depending on your version of the software.

In Chief Architect X6 and Home Designer 2015 and earlier versions, check the box beside Main Layer, and in Chief Architect also check **Build Platform to This Line** to build floor and ceiling platforms to the selected Wall Line, then click **OK**.

4. Verify that the gap between floors is now filled in by creating a **Full Overview** 

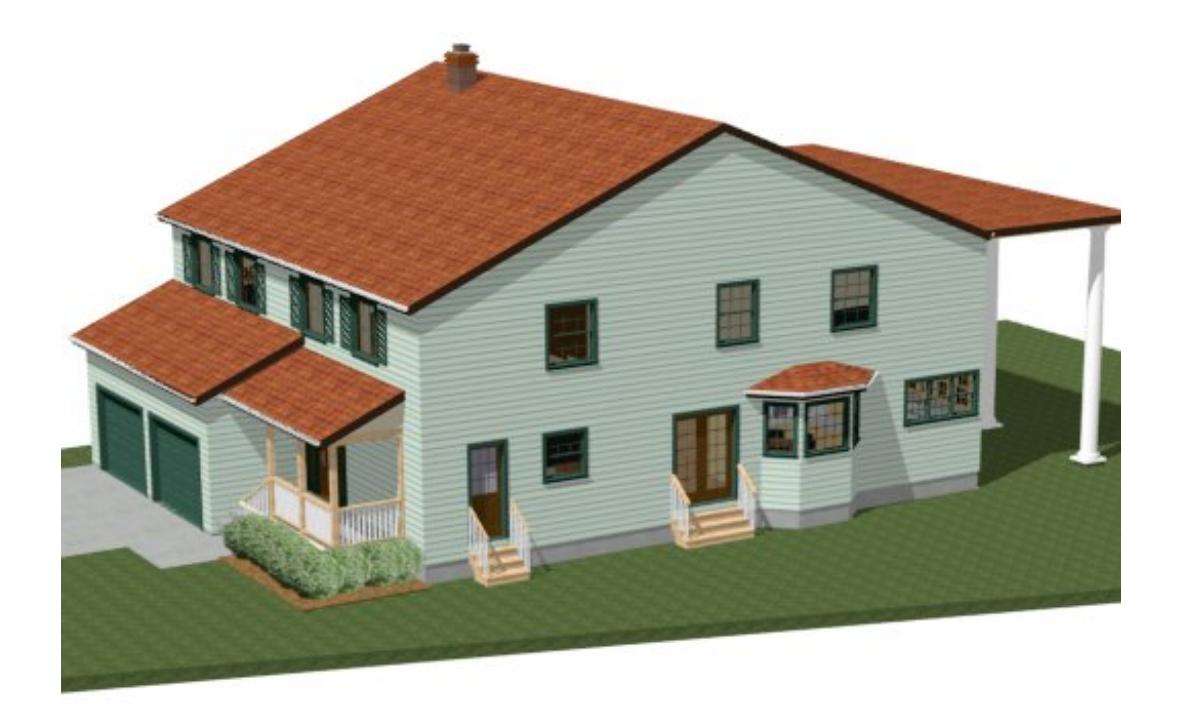

Related Articles

Drawing an Attic Wall Manually [\(https://www.chiefarchitect.com/support/article/KB-](https://www.chiefarchitect.com/support/article/KB-00083/drawing-an-attic-wall-manually.html)00083/drawing-an-attic-wall-manually.html)

> 208-292-3400 [\(tel:+1-208-292-3400\)](tel:+1-208-292-3400) © 2003–2017 Chief Architect, Inc. Terms of Use [\(https://www.chiefarchitect.com/company/terms.html\)](https://www.chiefarchitect.com/company/terms.html) Privacy Policy [\(https://www.chiefarchitect.com/company/privacy.html\)](https://www.chiefarchitect.com/company/privacy.html)